#### Step 1:

Click Account located at the top right corner of the home page.

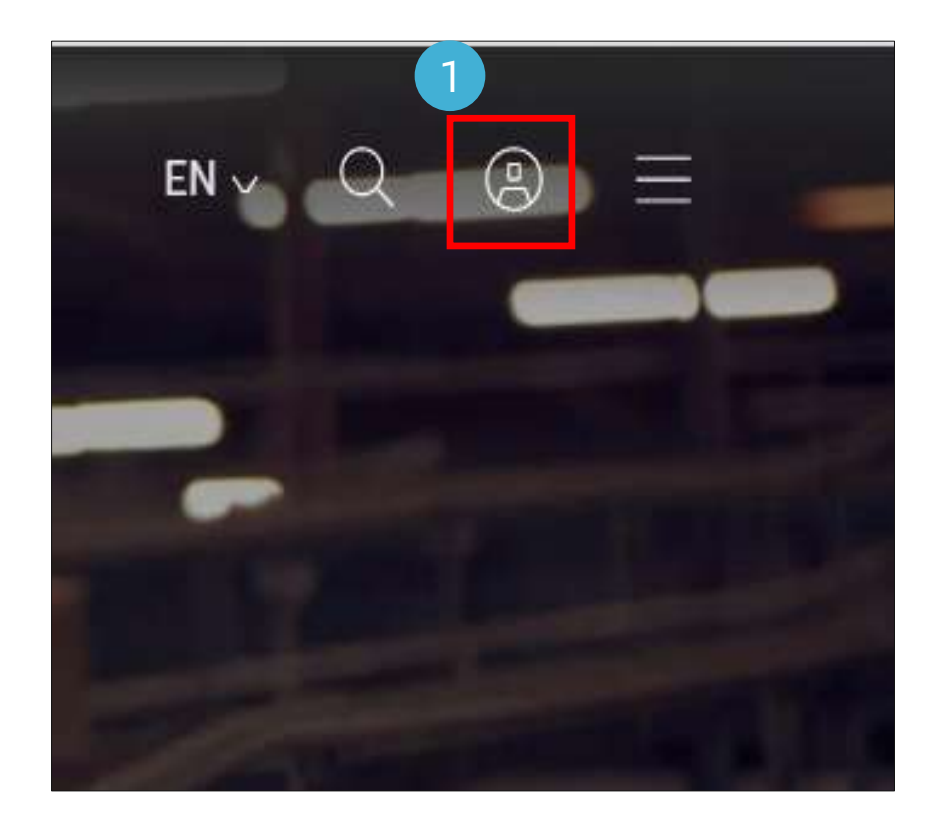

#### Step 2:

You will be directed to a login page where you need to enter your registered username and password for the website.

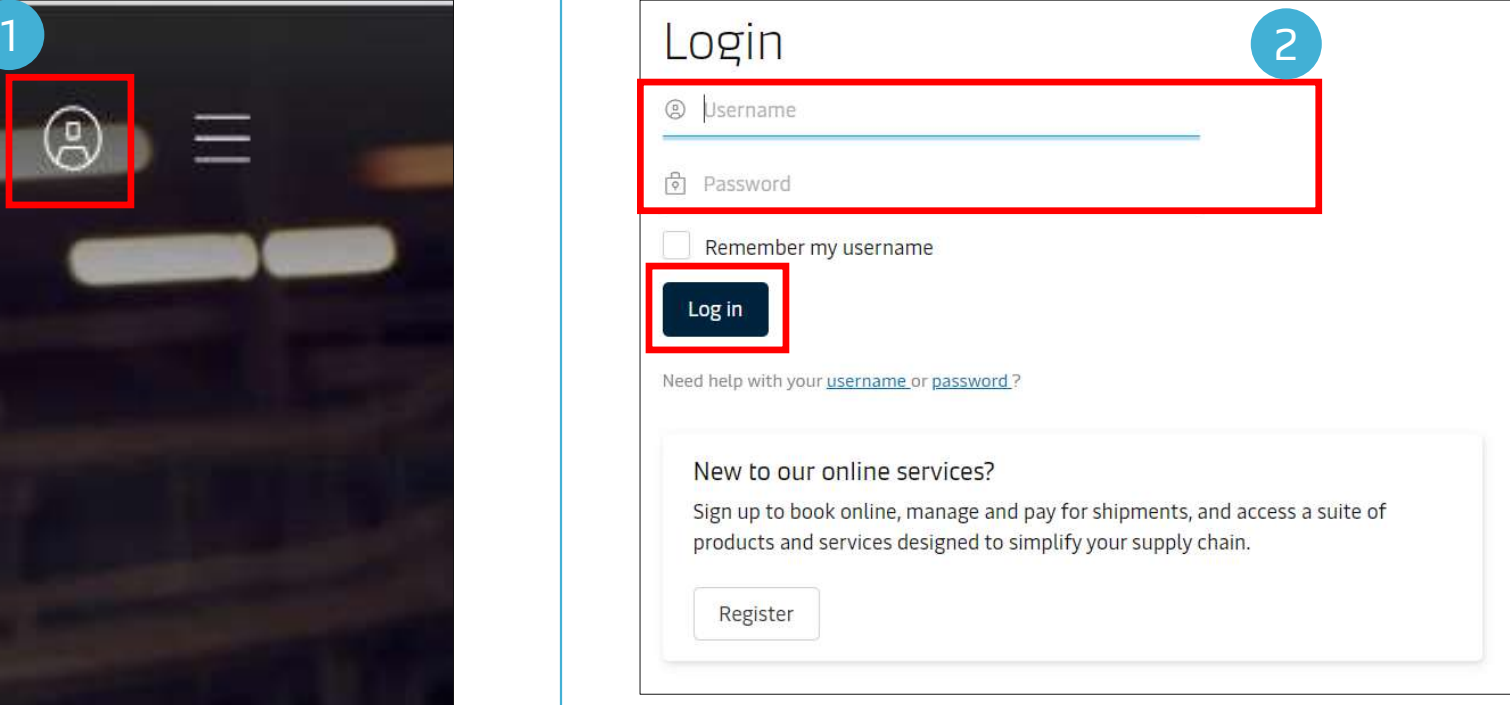

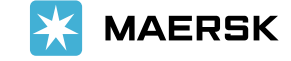

#### Step 3:

Click Manage in the top menu, and select MyFinance from the available drop-down.

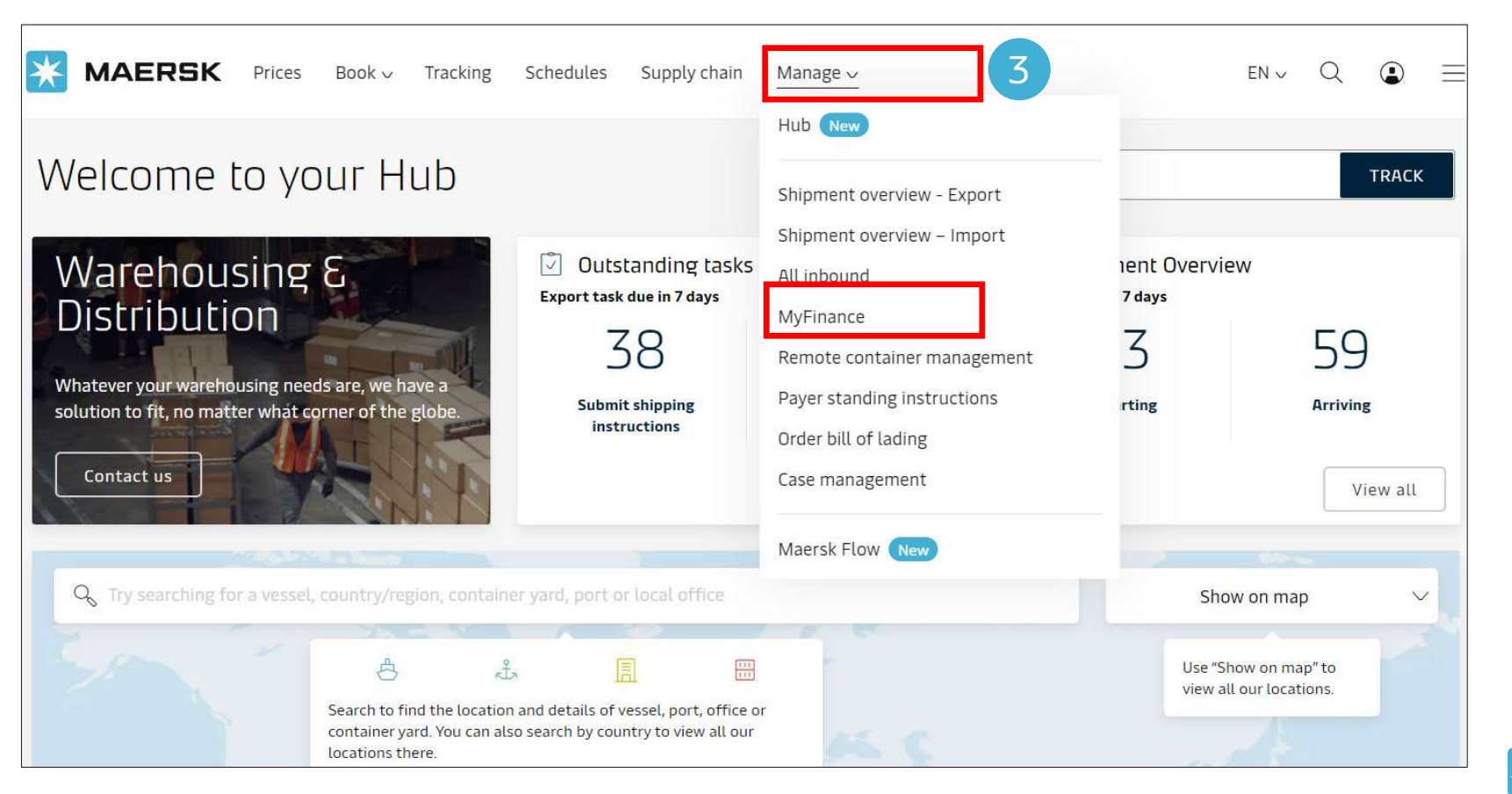

**MAERSK** 

#### Step 4:

Now you will be directed to My Finance Dashboard.

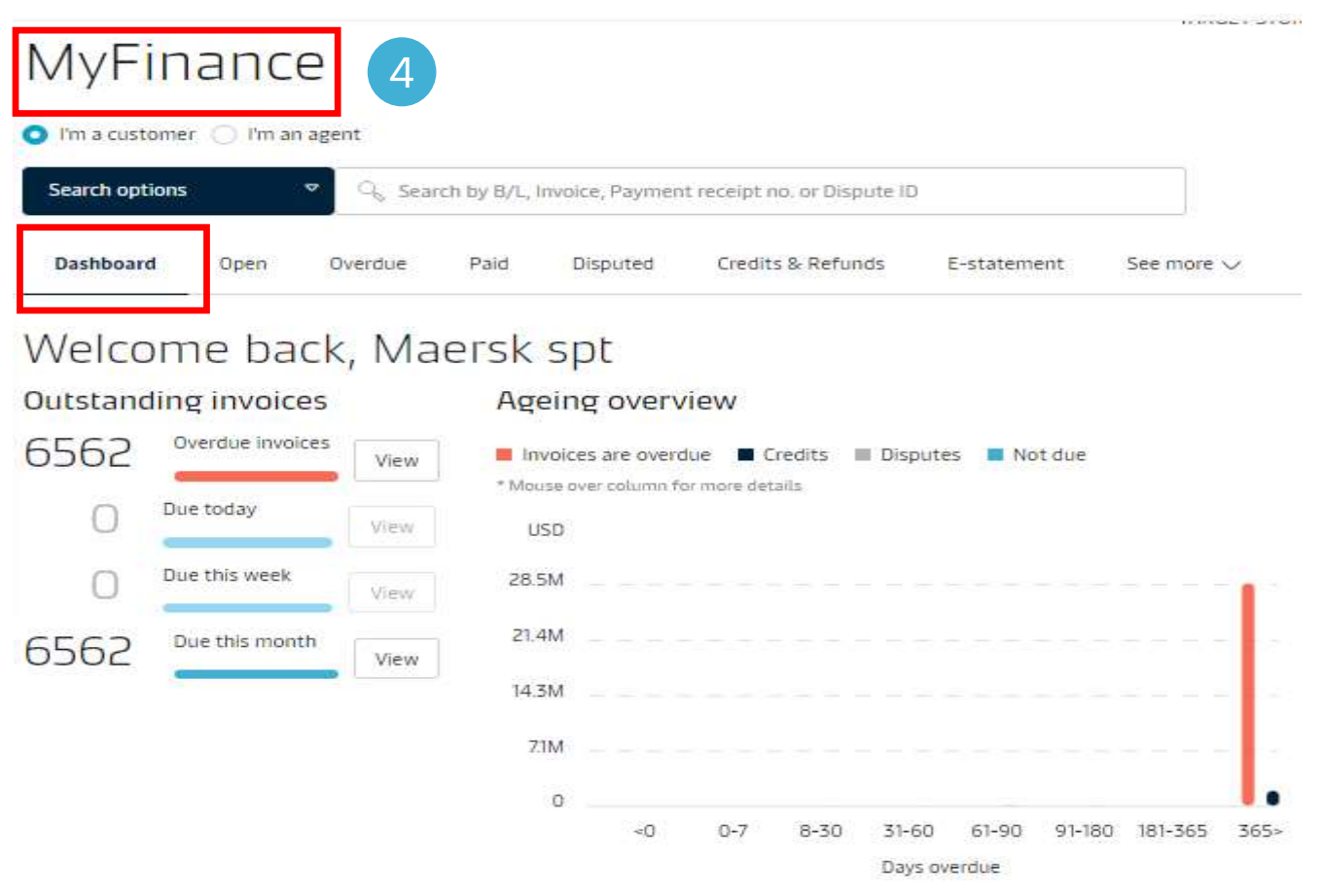

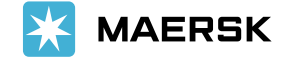

### Step 5:

Here you could have an overview on the total number of invoices which are overdue, invoice due for today, due for the week and due for a month.

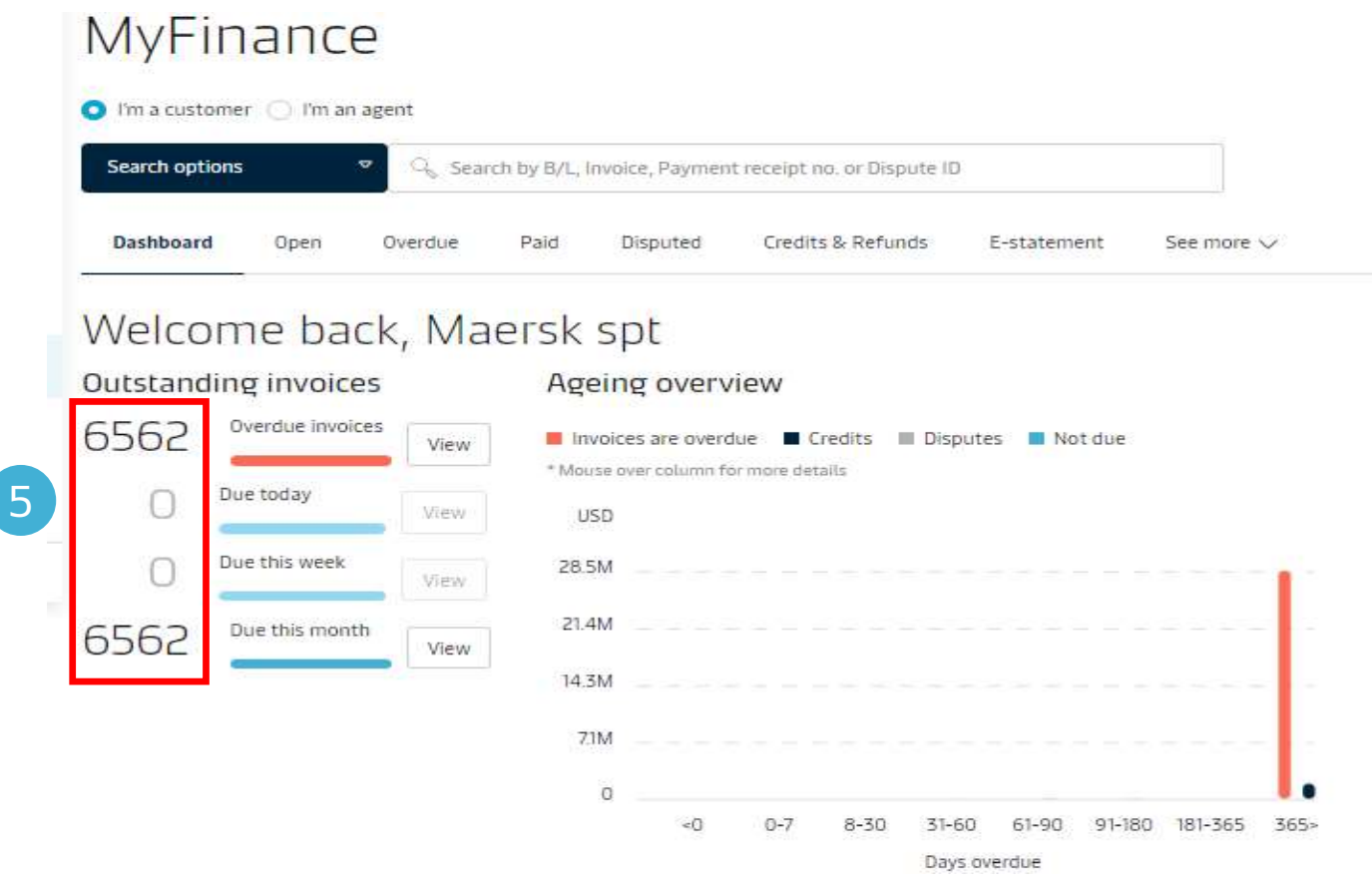

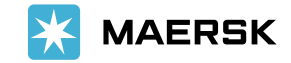

#### Step 6:

Click view button to see the outstanding invoices.

### MyFinance

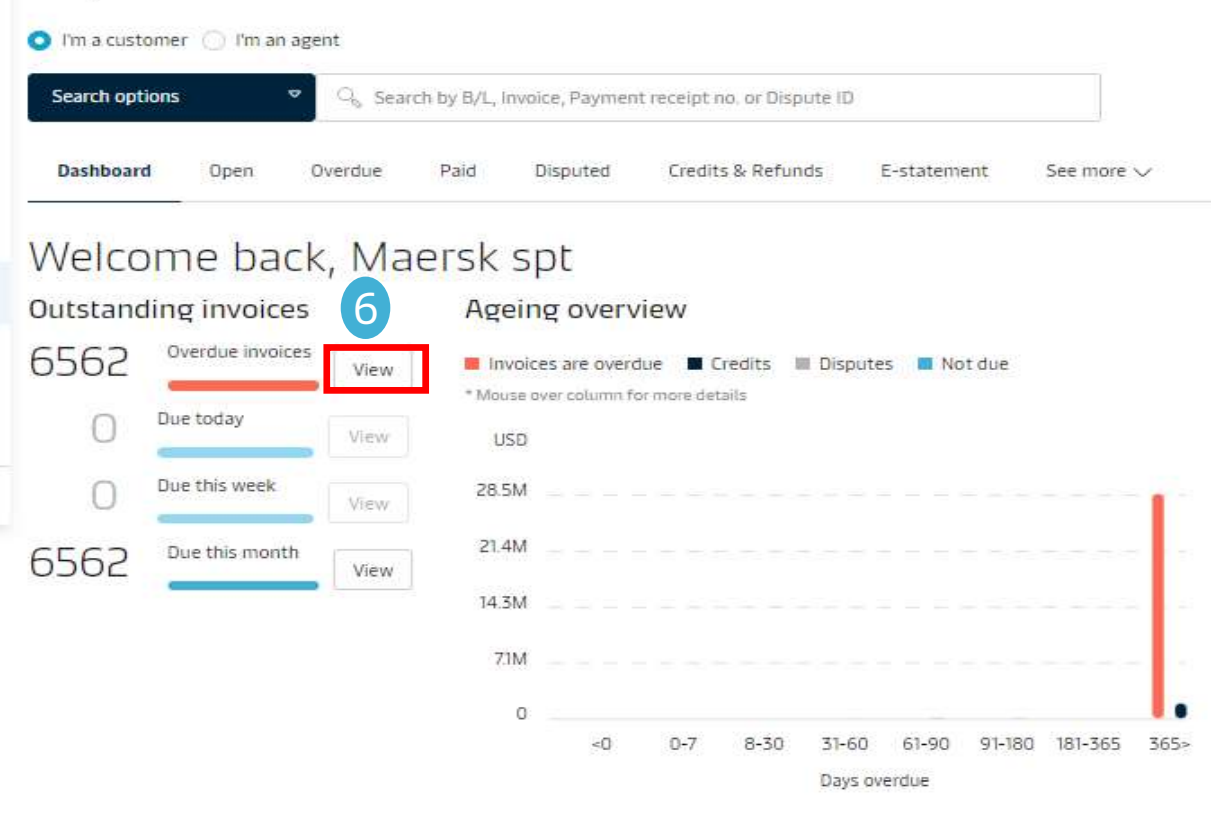

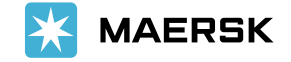

#### Step 7:

You would now be directed to "Overdue" tab where you could see the invoices which are overdue.

**Export All Overdue invoices** 

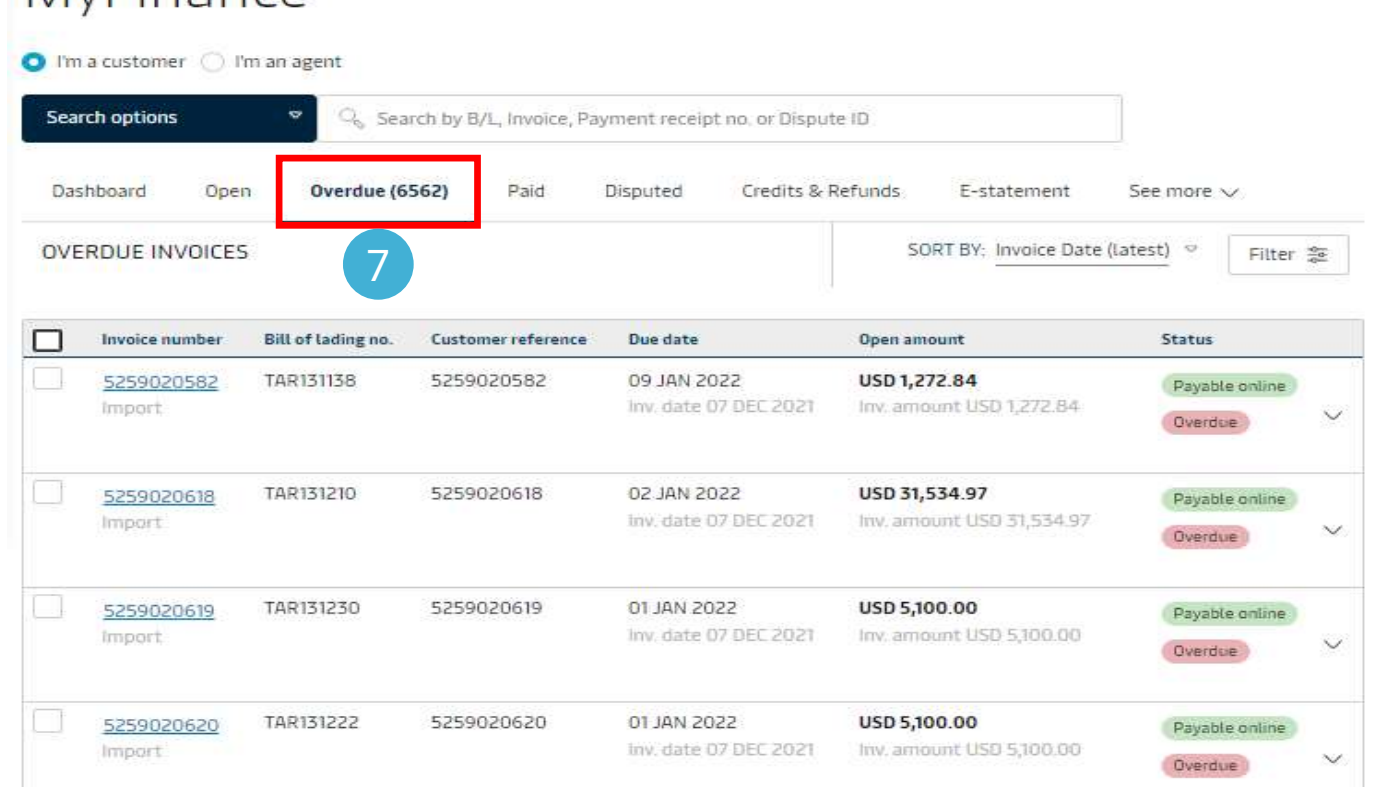

MyFinance

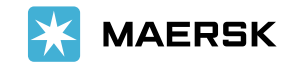

Scrolling down further on the Dashboard screen, you could also see a graphical representation of the invoices called as "Ageing Overview". Here you could see the total outstanding invoices along with the overdue amount in a graphical format.

### Ageing overview

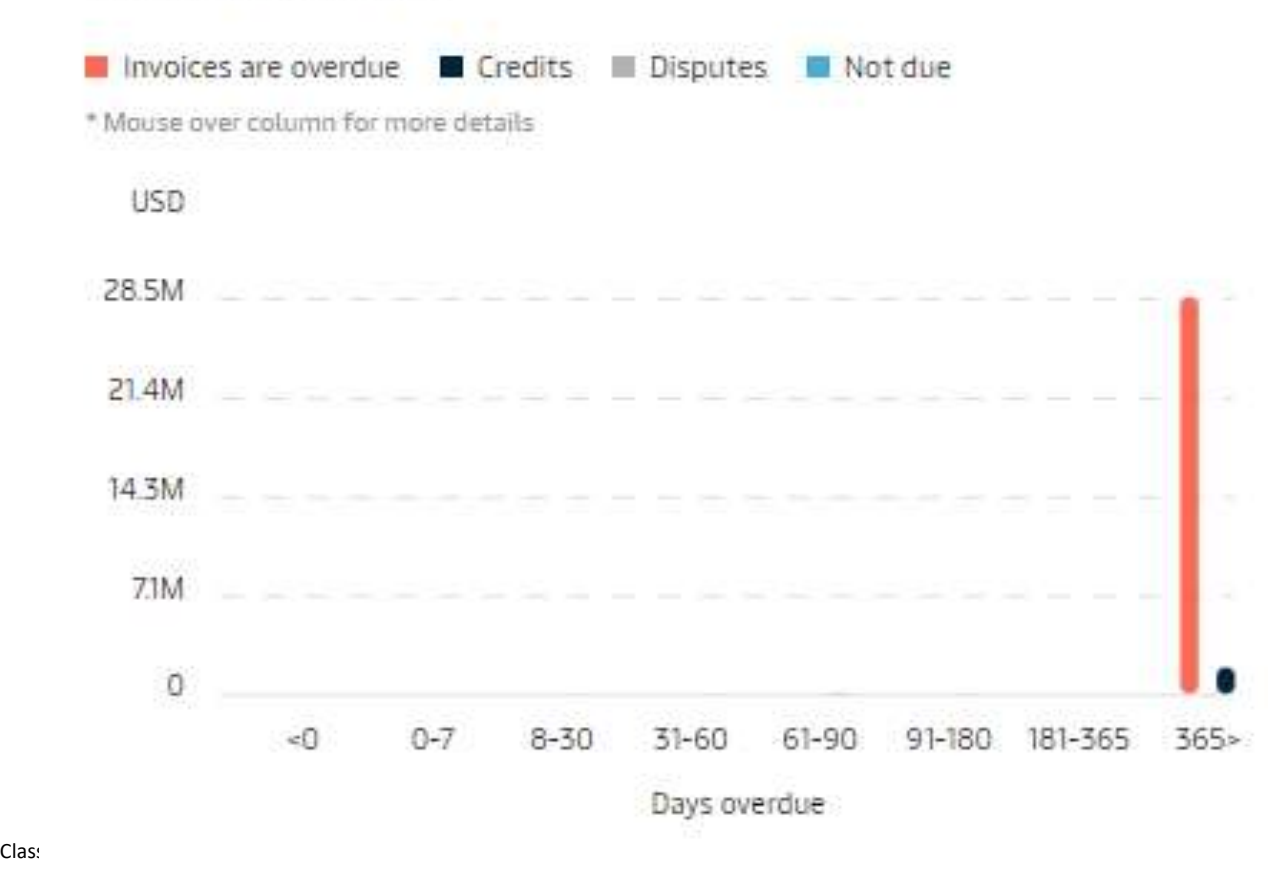

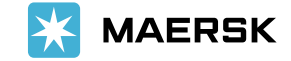

Further, you could also have an overview of the Disputed invoices for last month.

#### Dispute overview

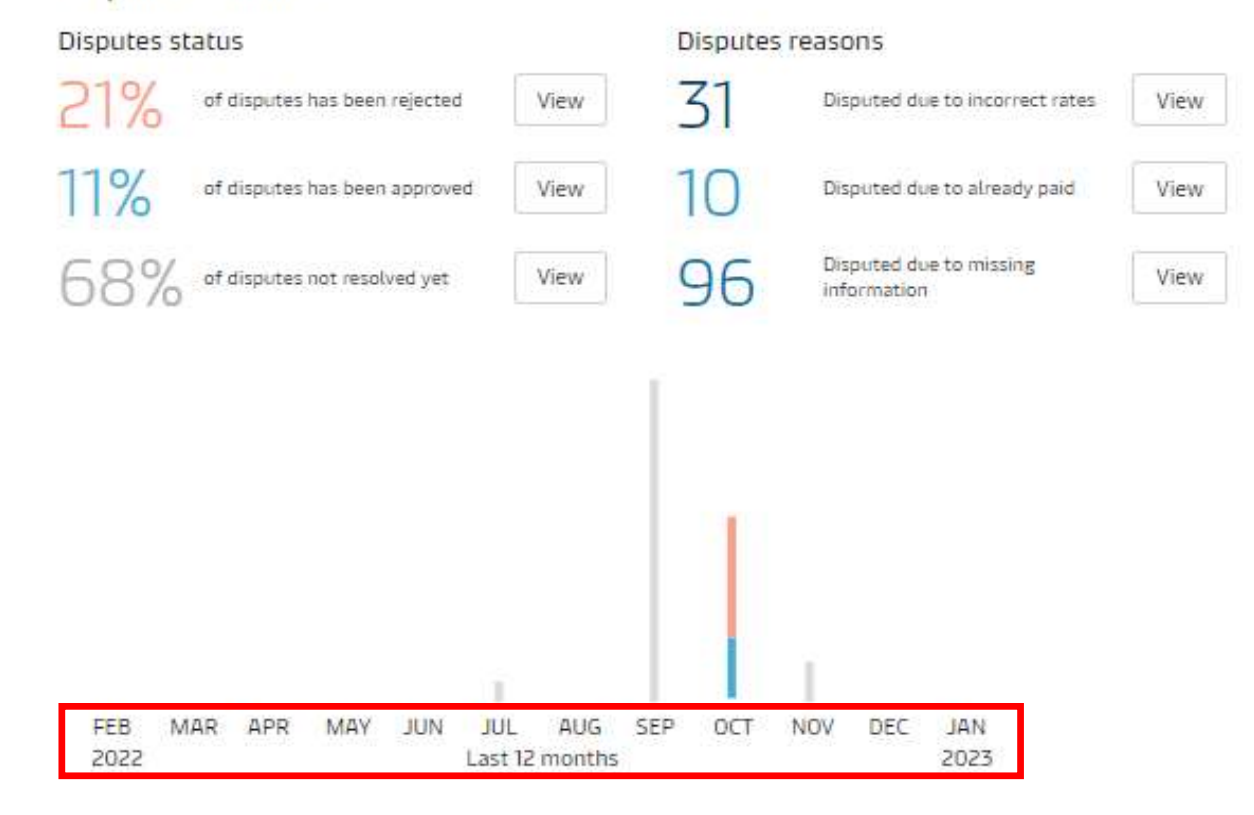

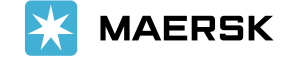

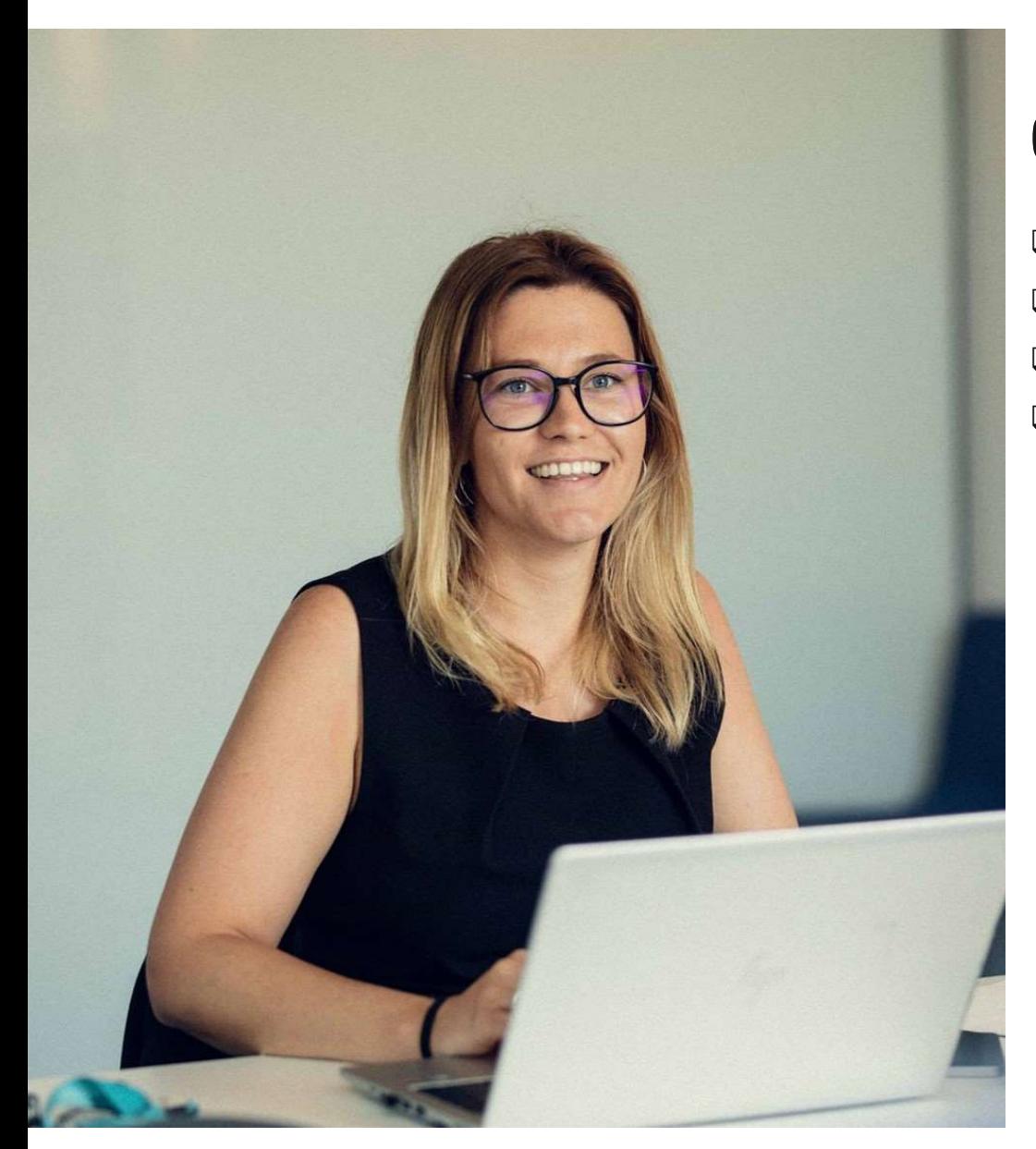

□ Basis Due Date □ Basis Invoice Date □ Basis Currency  $\square$  Basis Invoice Type

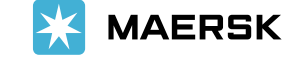

Now let's understand how to view Overdue invoices.

#### Step 1:

Click on the Overdue tab.

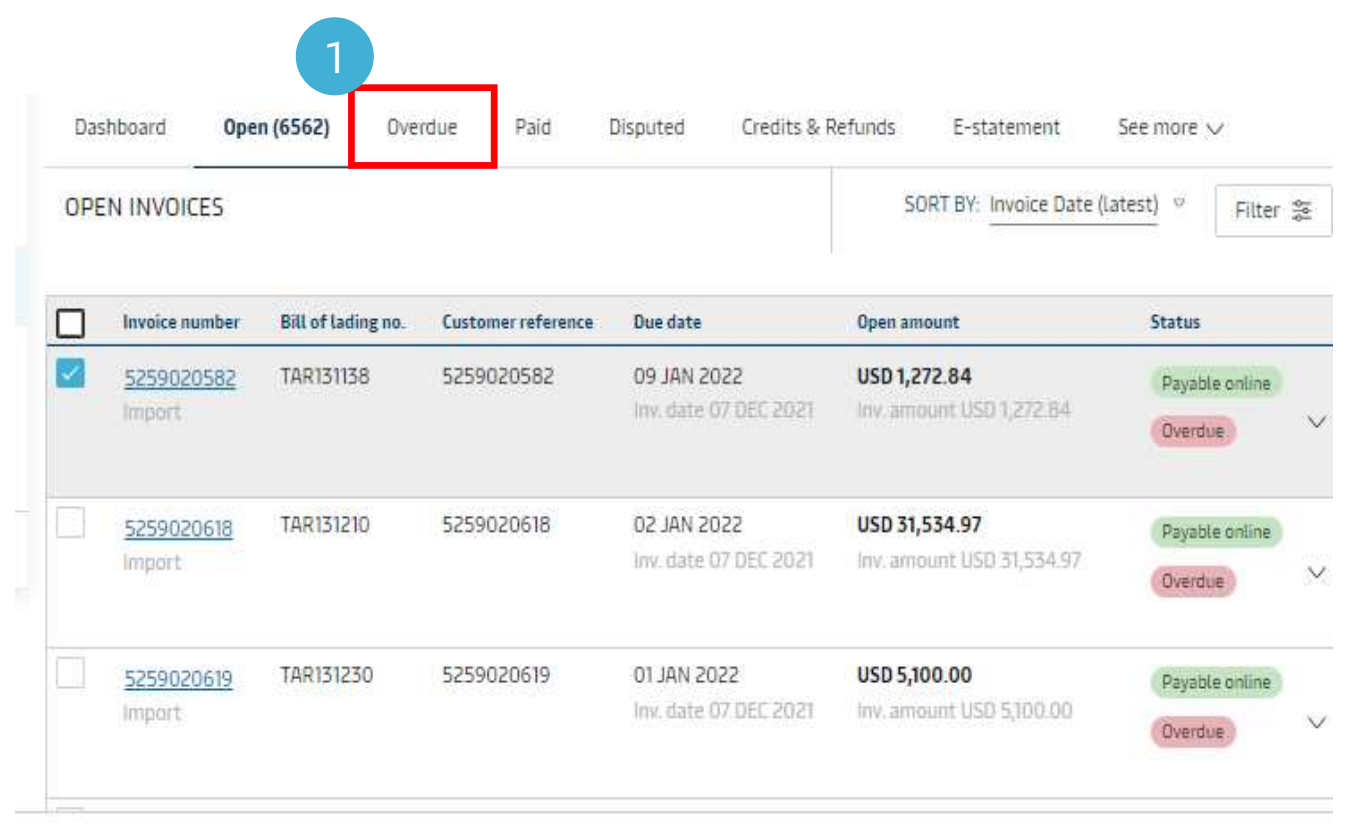

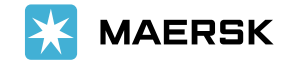

### Step 2:

Here could see the invoices which are overdue.

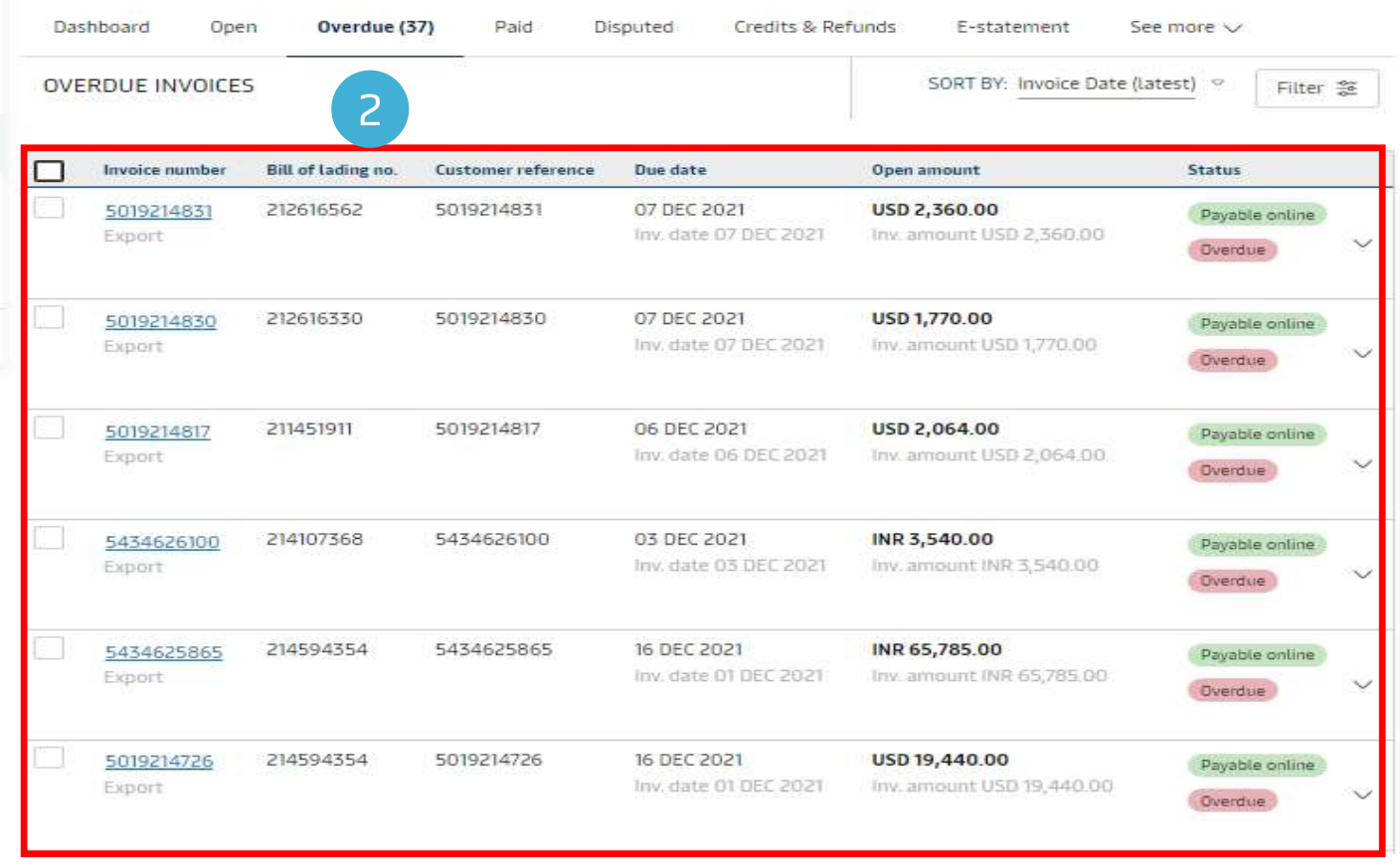

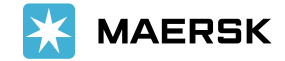

### Step 3:

Click on the **SORT BY** dropdown to sort the invoices as per the selection available.

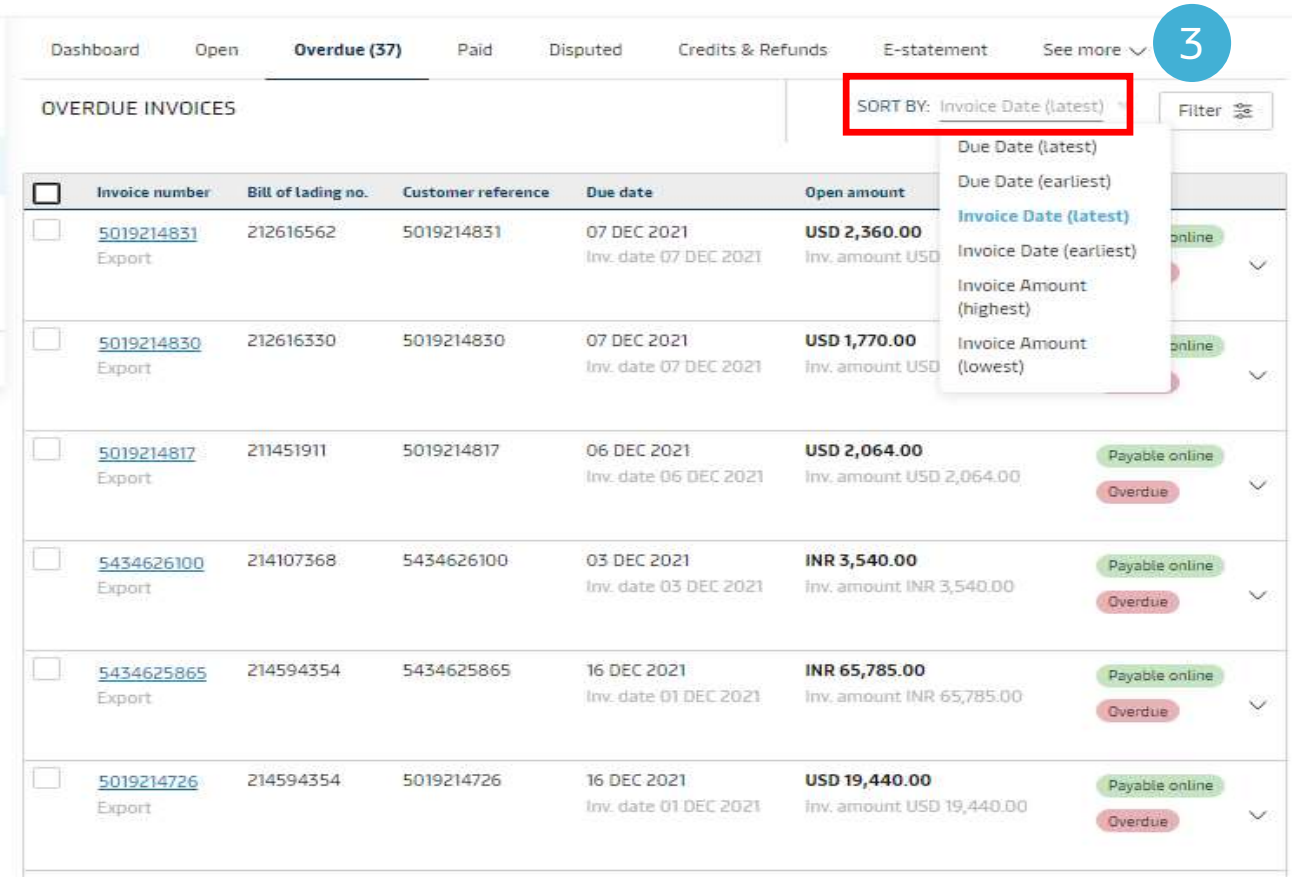

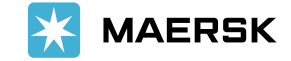

#### Step 4:

Click Filter button to segregate invoices. Here you could see multiple options like Due Date, Invoice Date, Currency and Invoice Type, basis which you could segregate the invoices.

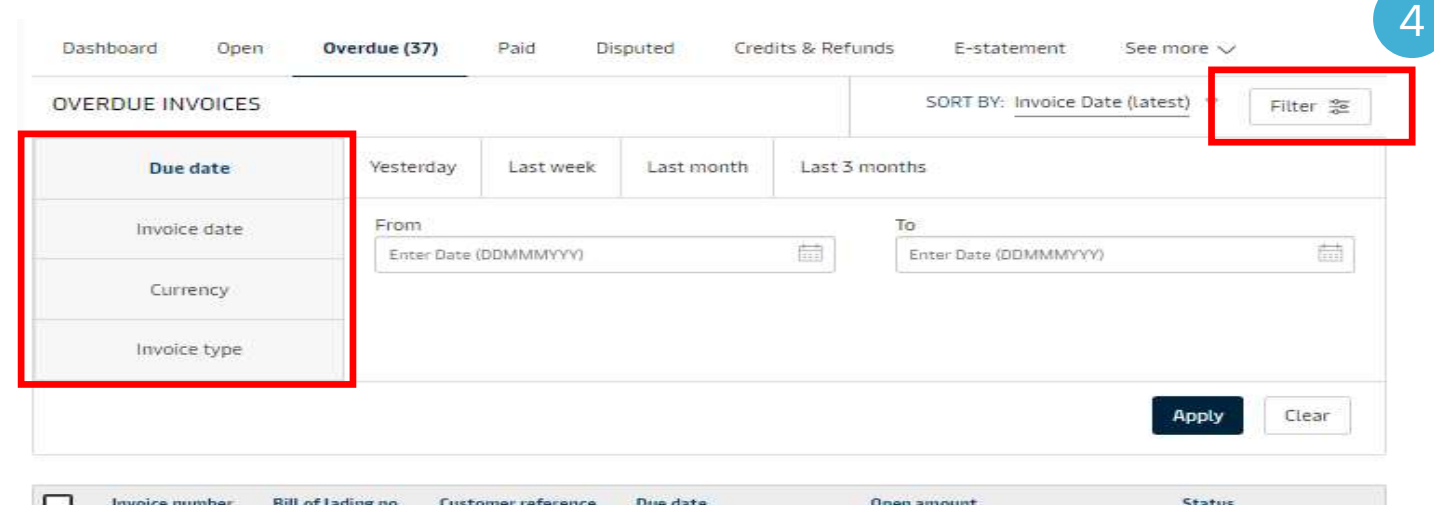

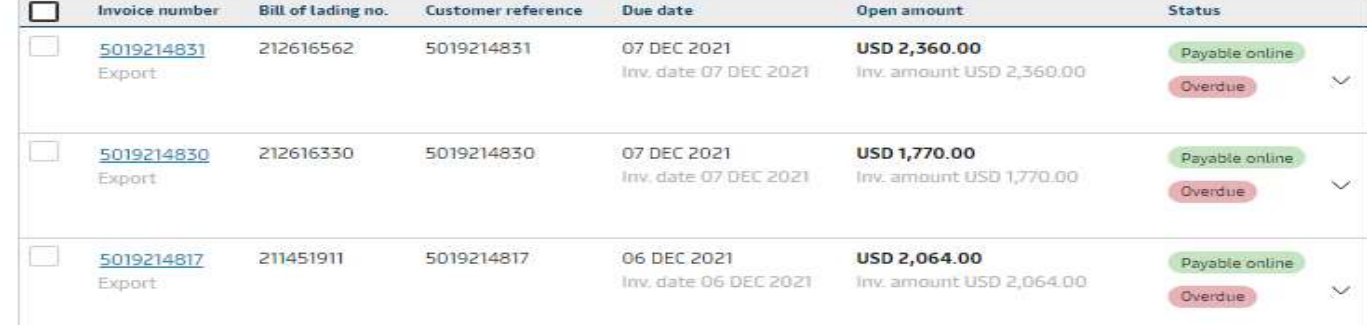

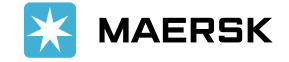

### Now lets filter the invoices basis the Due date.

### Step 1:

Click Due date from the left-hand navigation panel.

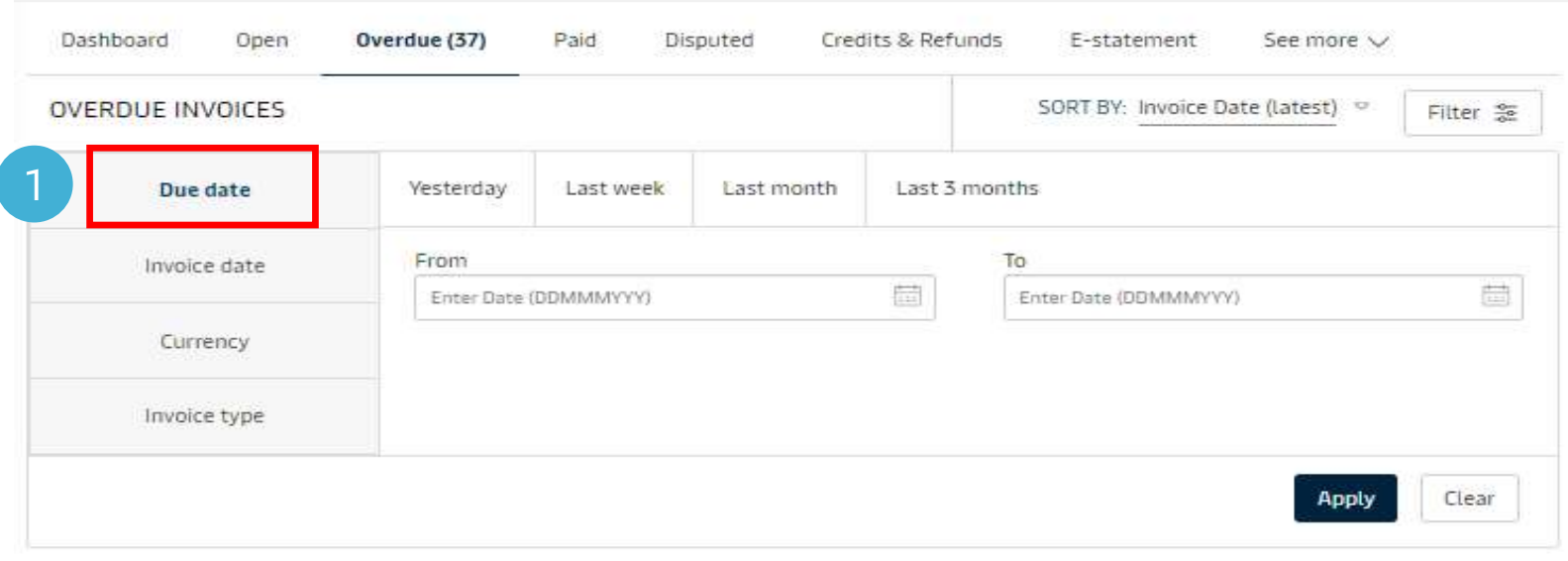

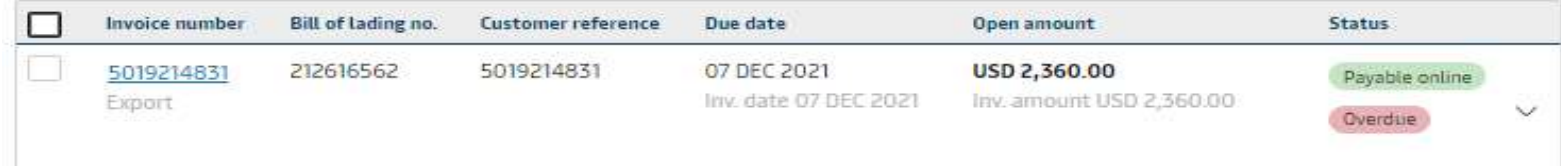

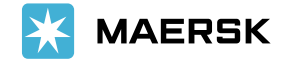

Under Due Date, you could further segregate the invoices as per the choices available. i.e. yesterday, last week, last month and last 3 months.

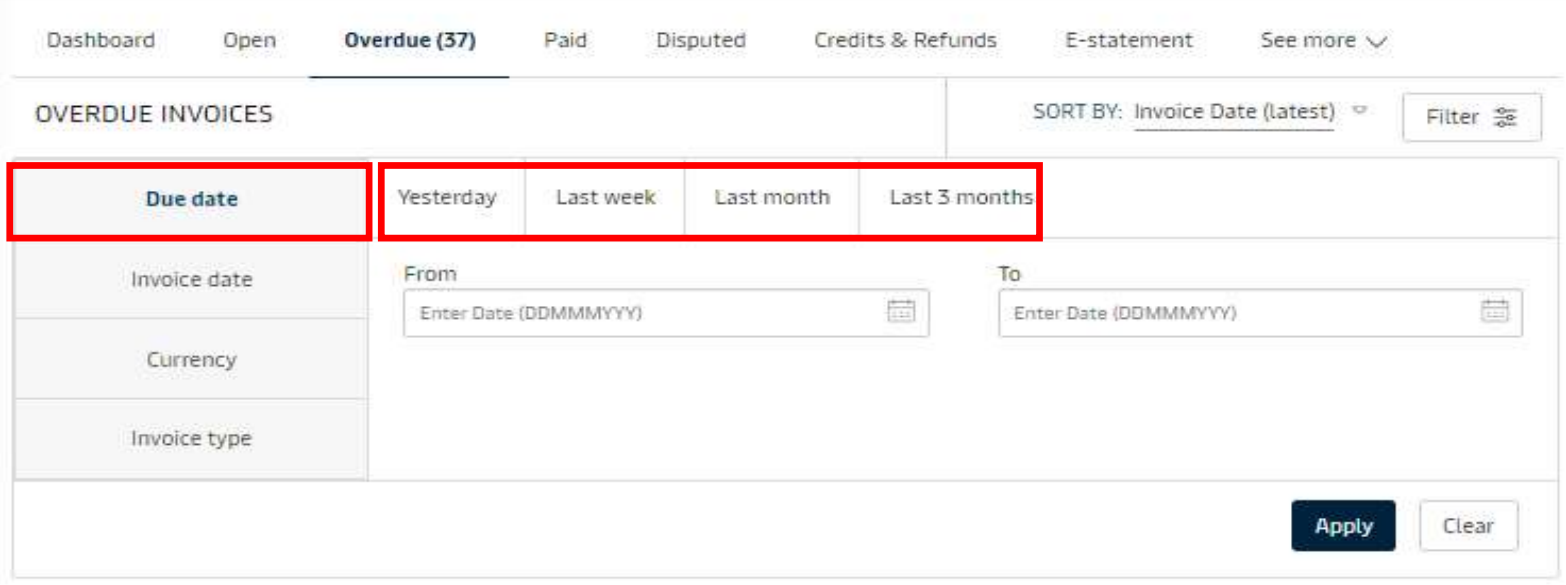

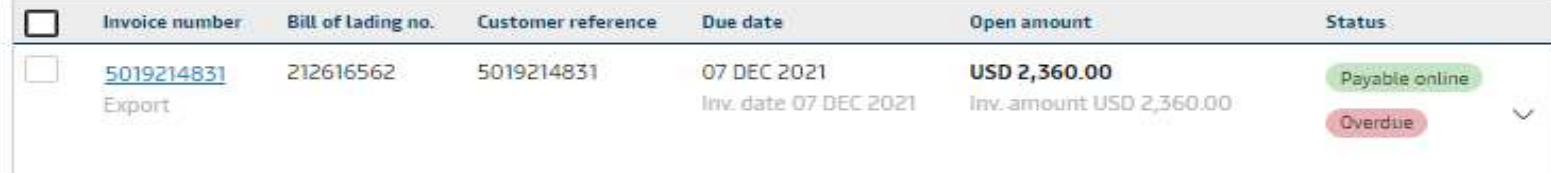

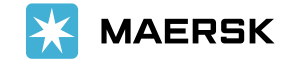

#### Step 2:

Click on one of the sub-choices available. For example: click on the last 3 months tab.

### Step 3:

You could remove the existing filters by clicking on the Clear button.

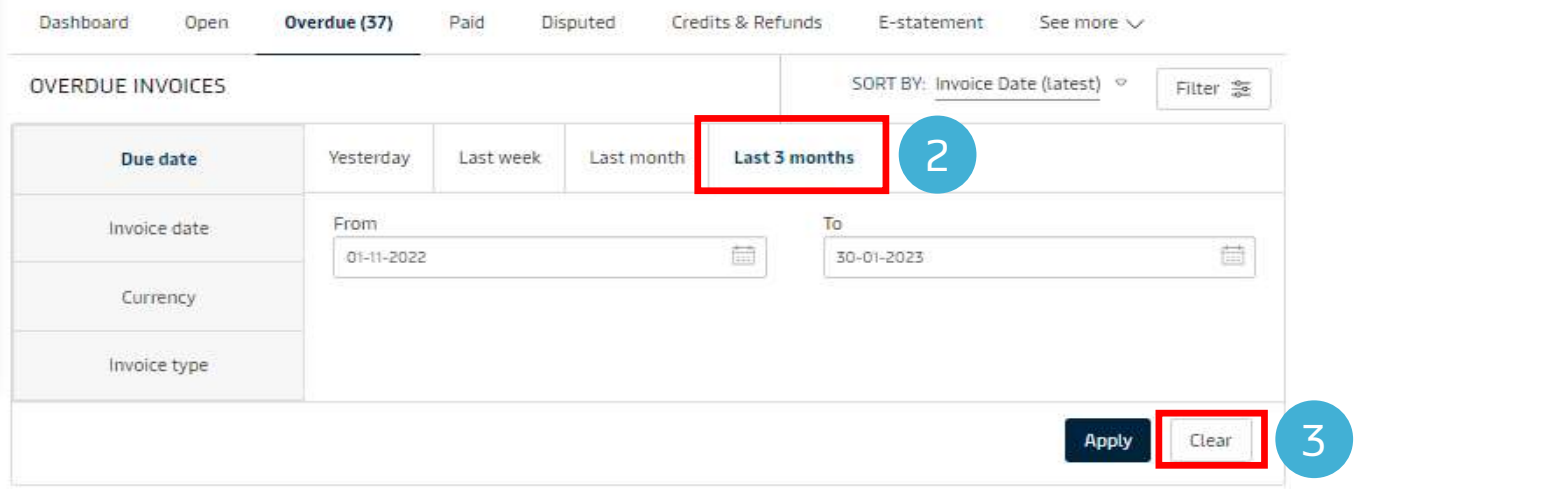

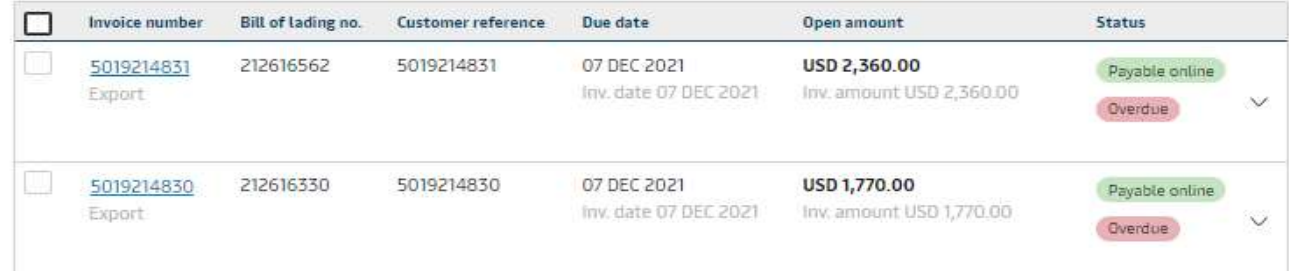

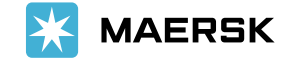

#### Step 4:

Now you could provide a desired date range for which you would like to view an invoice. i.e., enter the From and To dates.

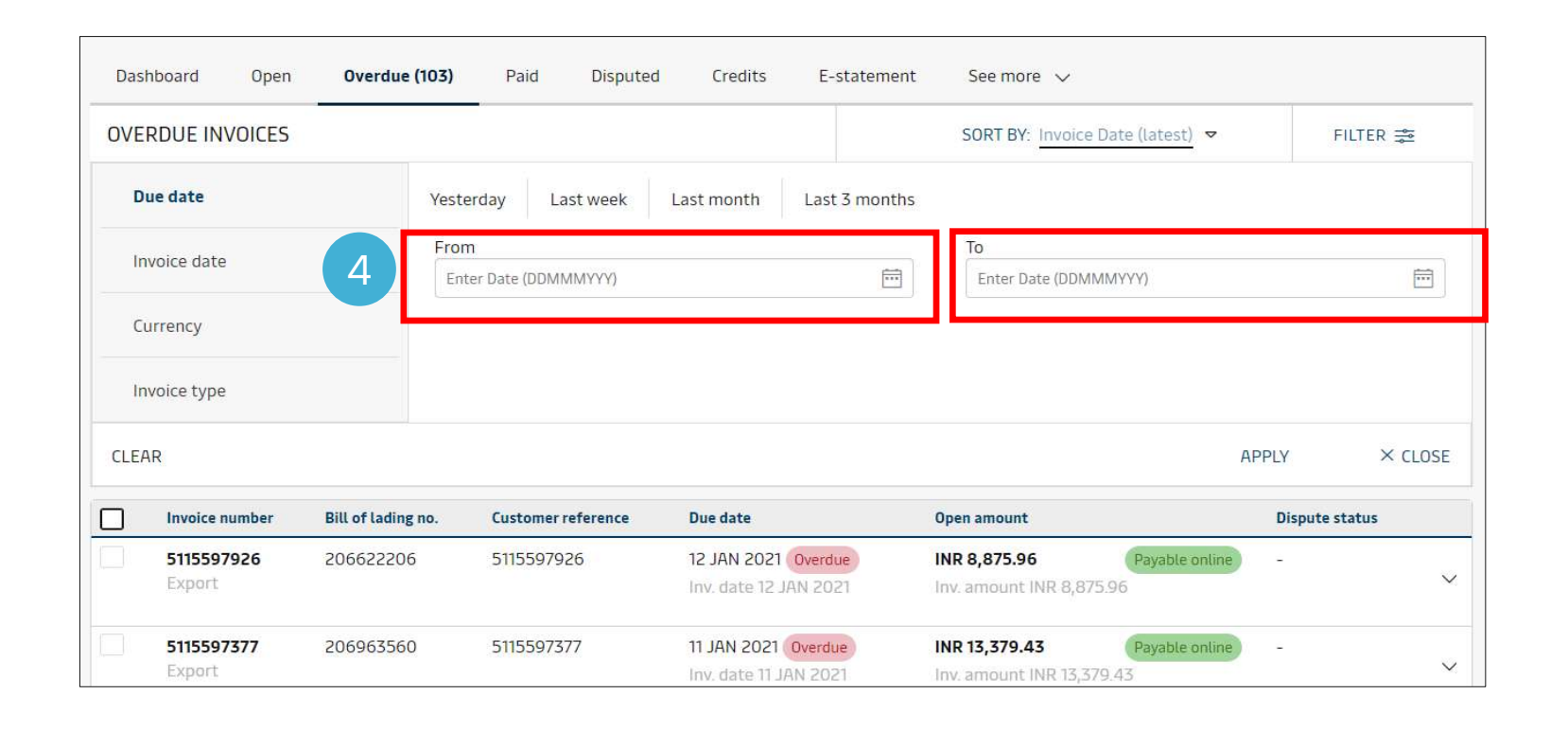

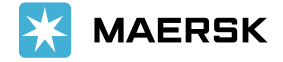

For example: we have selected a date range from 1st Oct 2020 to 30th Dec 2020, so that we could view the invoices for this duration.

#### Step 5:

Click on "apply" button.

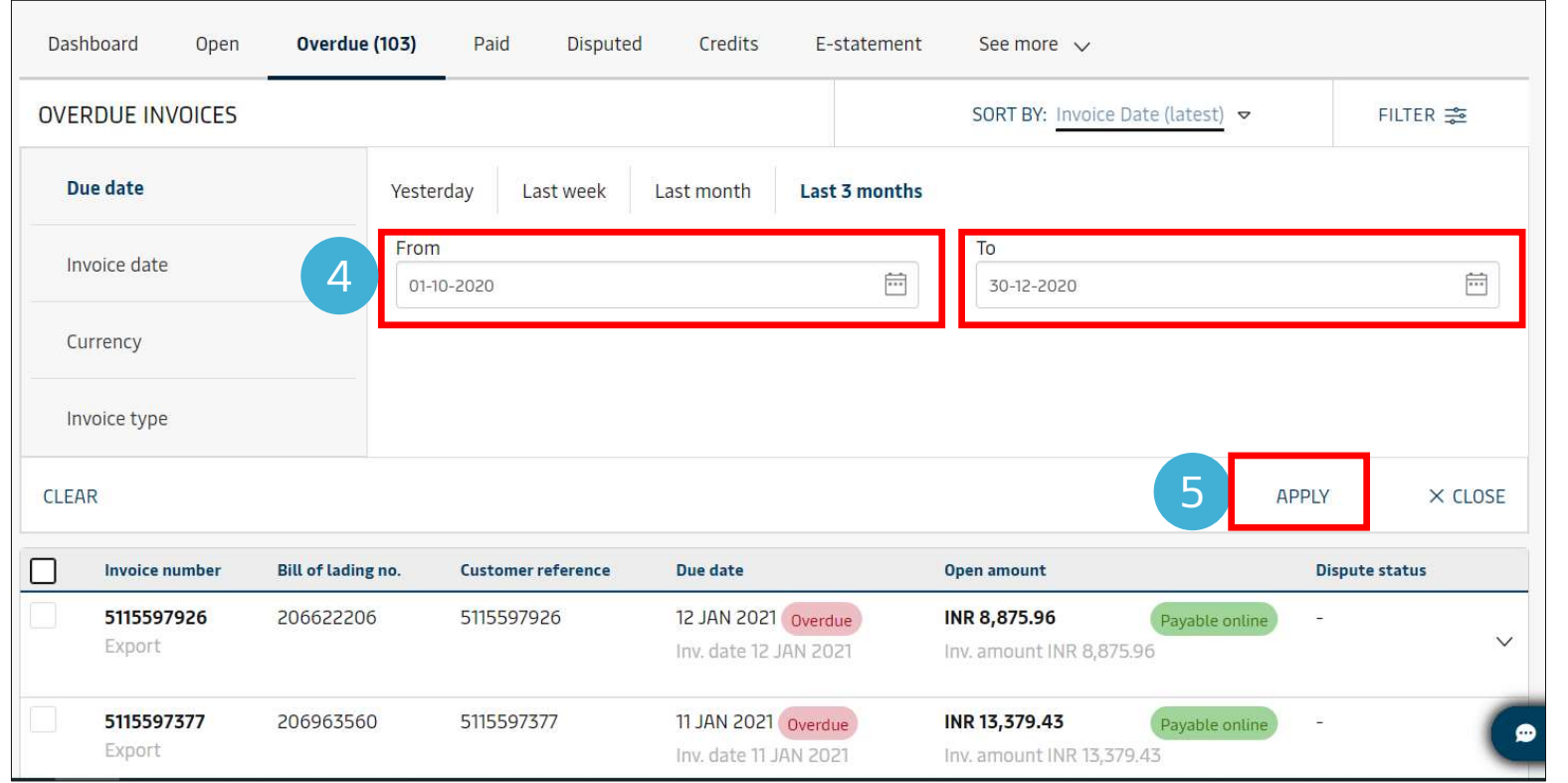

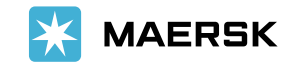

#### Step 6:

Now you could the list of invoices as per the filters applied.

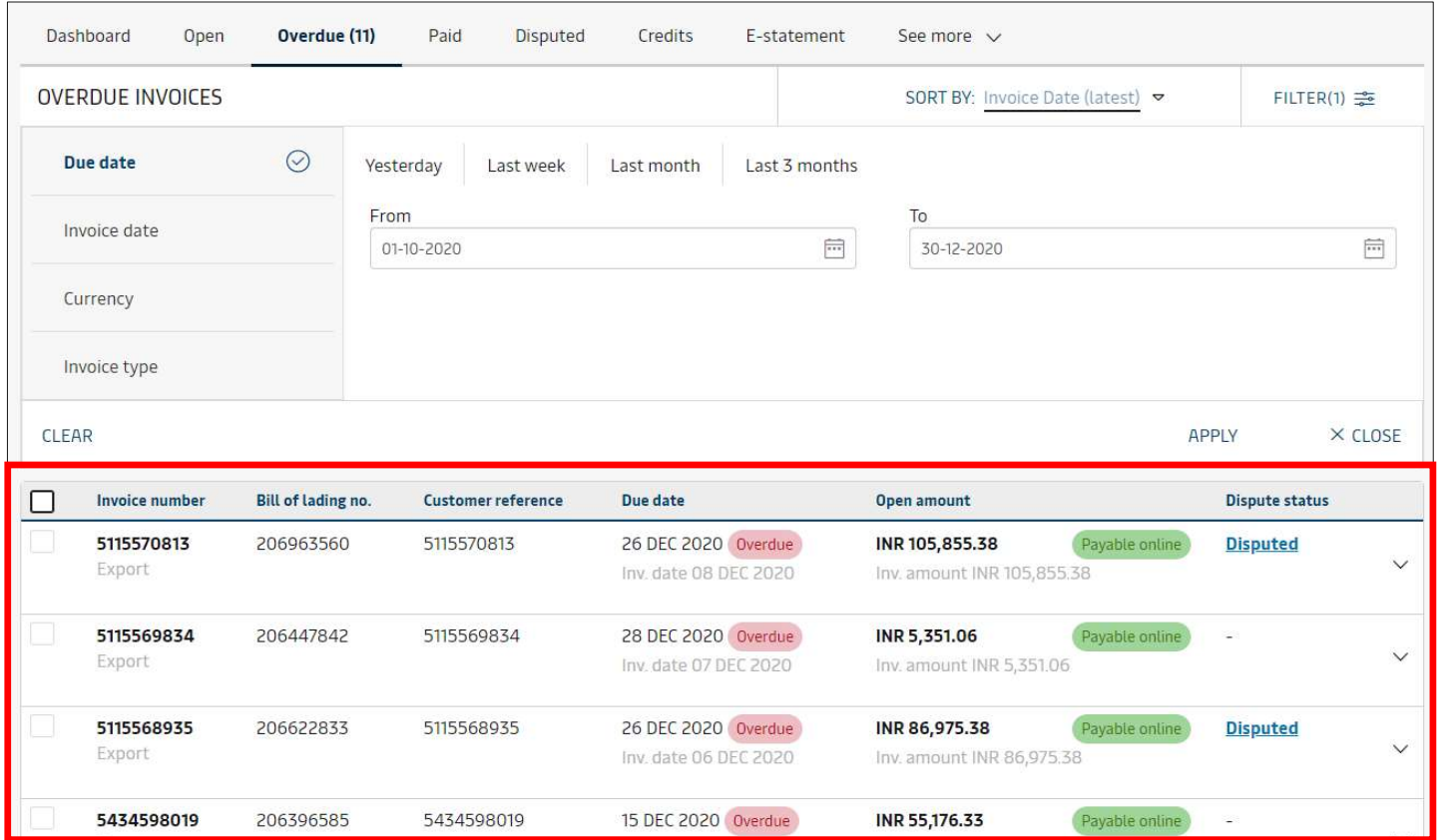

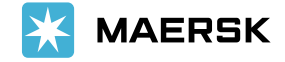

Similarly, you could view the invoices basis and Invoice date by following the similar steps, which are as highlighted on the screenshot.

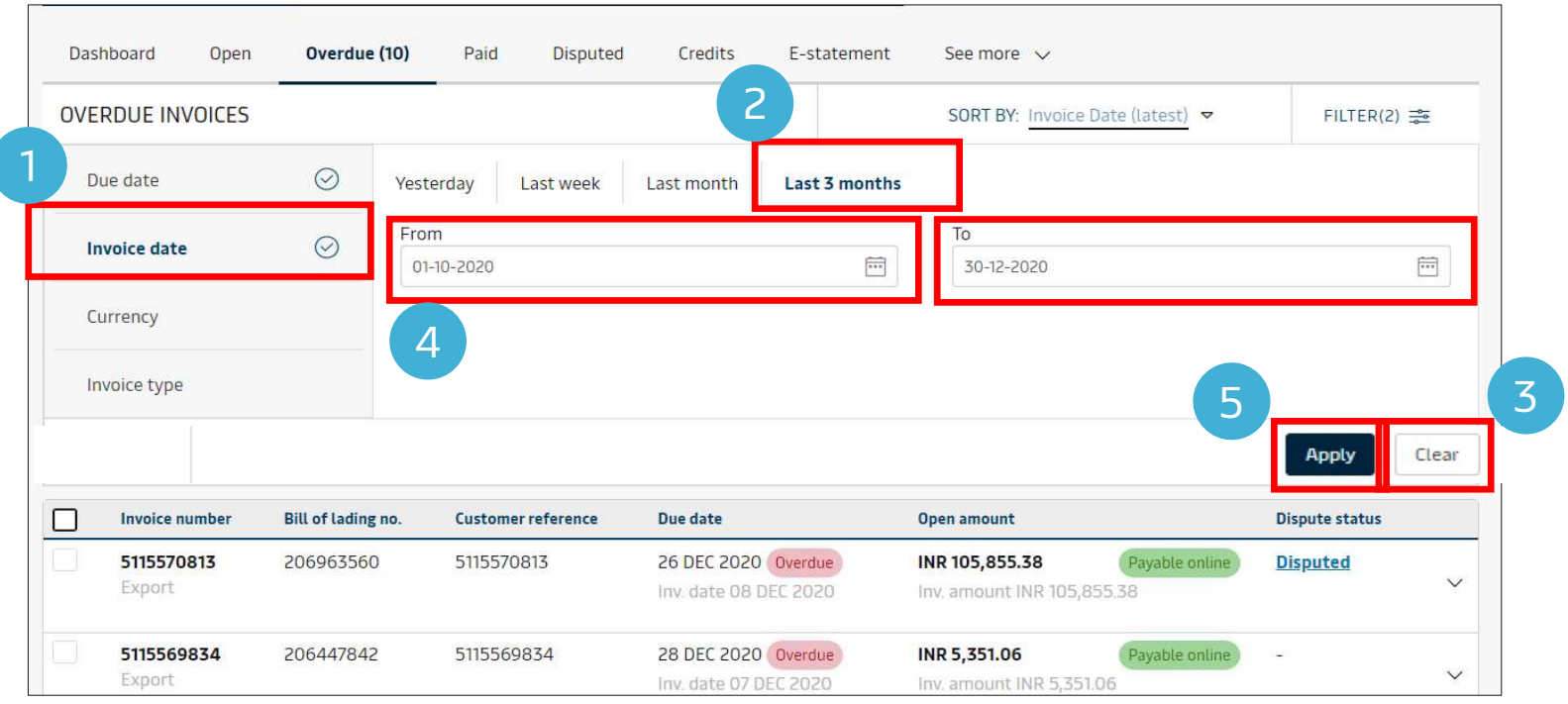

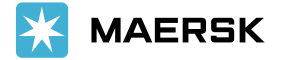

Now let's see how to view the invoices segregated basis a currency.

### Step 1:

From the left navigation panel, click currency.

212616330

5019214830

### Step 2:

Select the desired currency basis the choices available.

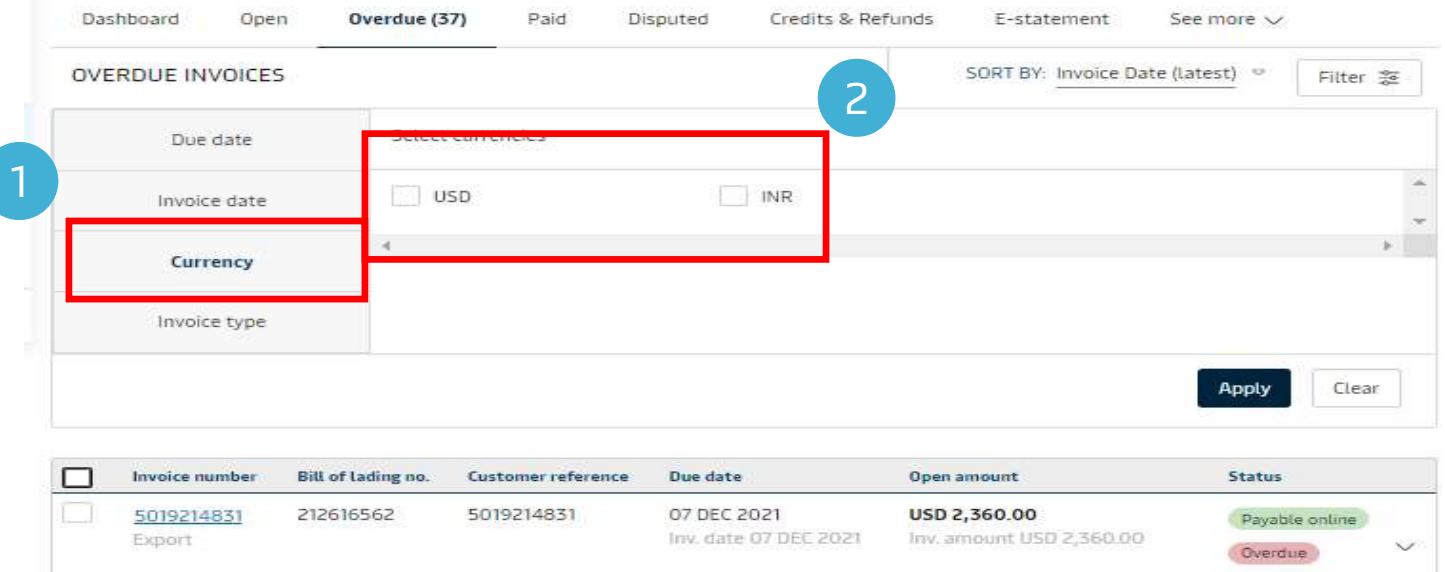

07 DEC 2021

Inv. date 07 DEC 2021

USD 1,770.00

Inv. amount USD 1,770.00

Payable online

Overdue

 $\checkmark$ 

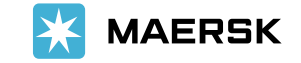

Classification: Internal

5019214830

Export

### Step 3:

For example, in this case we will the select the currency as USD.

#### Step 4:

Click on the "Apply" button.

### Step 5:

Now you could see the invoices basis the currency selected.

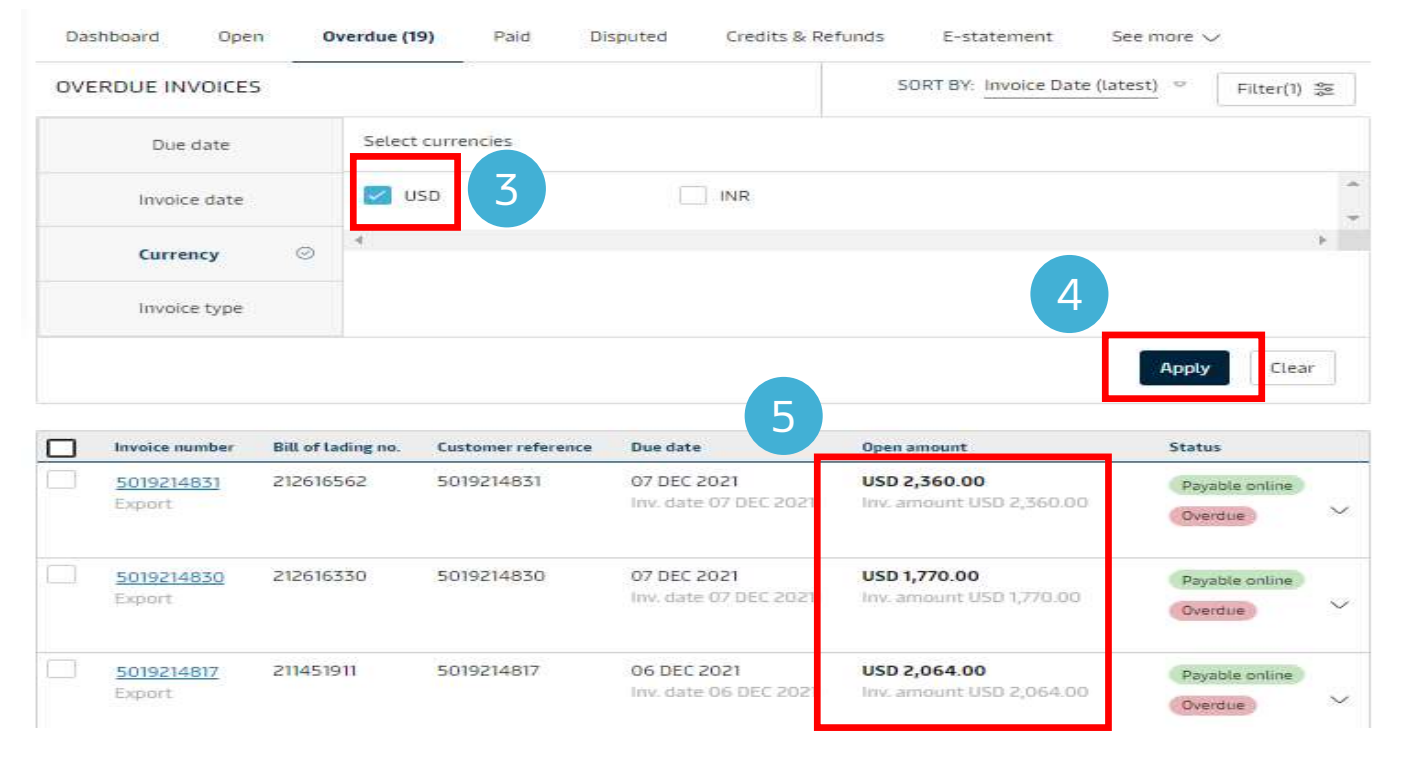

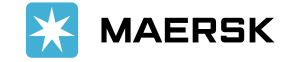

Now let's see how to view the invoices basis the Invoice Type.

### Step 1:

From the left navigation panel, select "Invoice Type".

### Step 2:

Select the desired Invoice type.

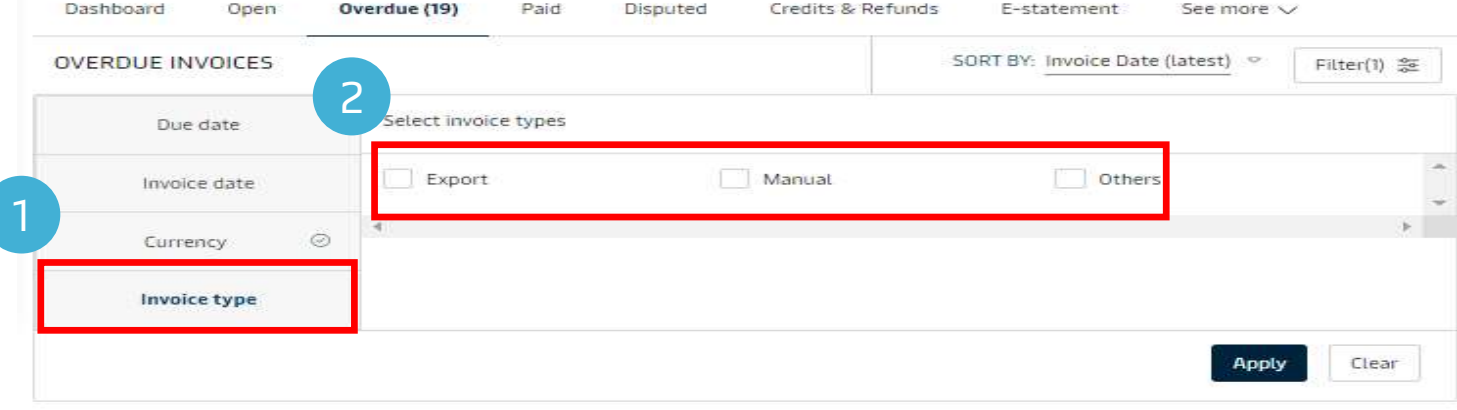

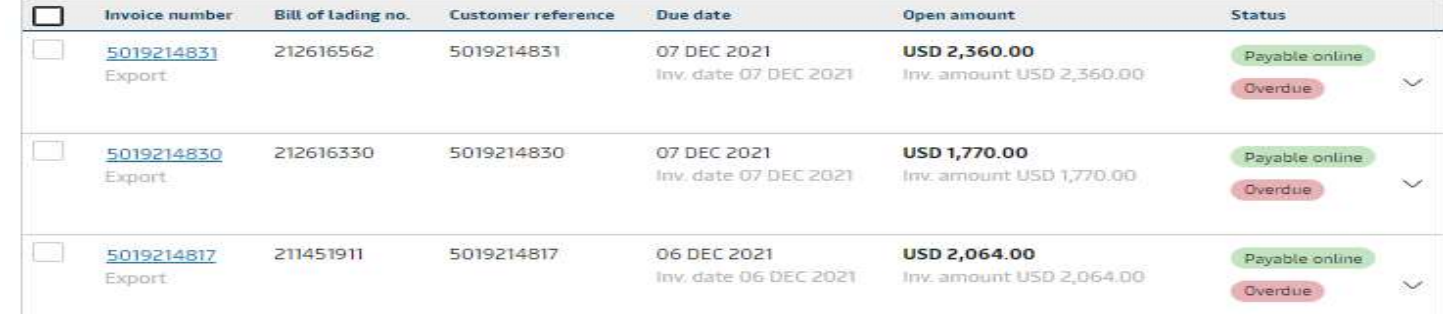

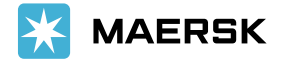

#### Step 3:

For example, in this case we will the select the invoice type as "Export".

#### Step 4:

Click on the "Apply" button.

### Step 5:

Now you could see the invoices for the export shipments.

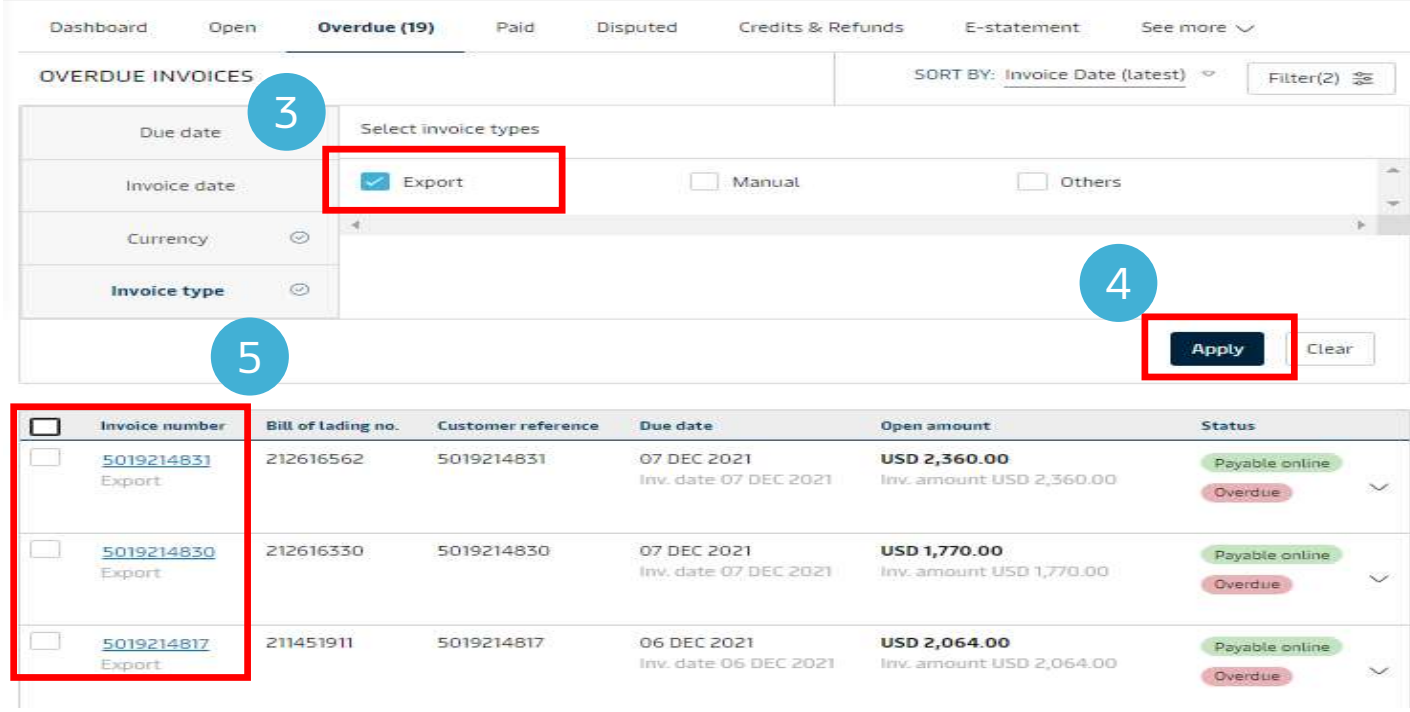

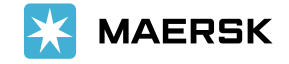

You could also export the overdue invoices.

Step 1:

Click on the hyperlink Export All Overdue Invoices which is on the right-hand-top-corner.

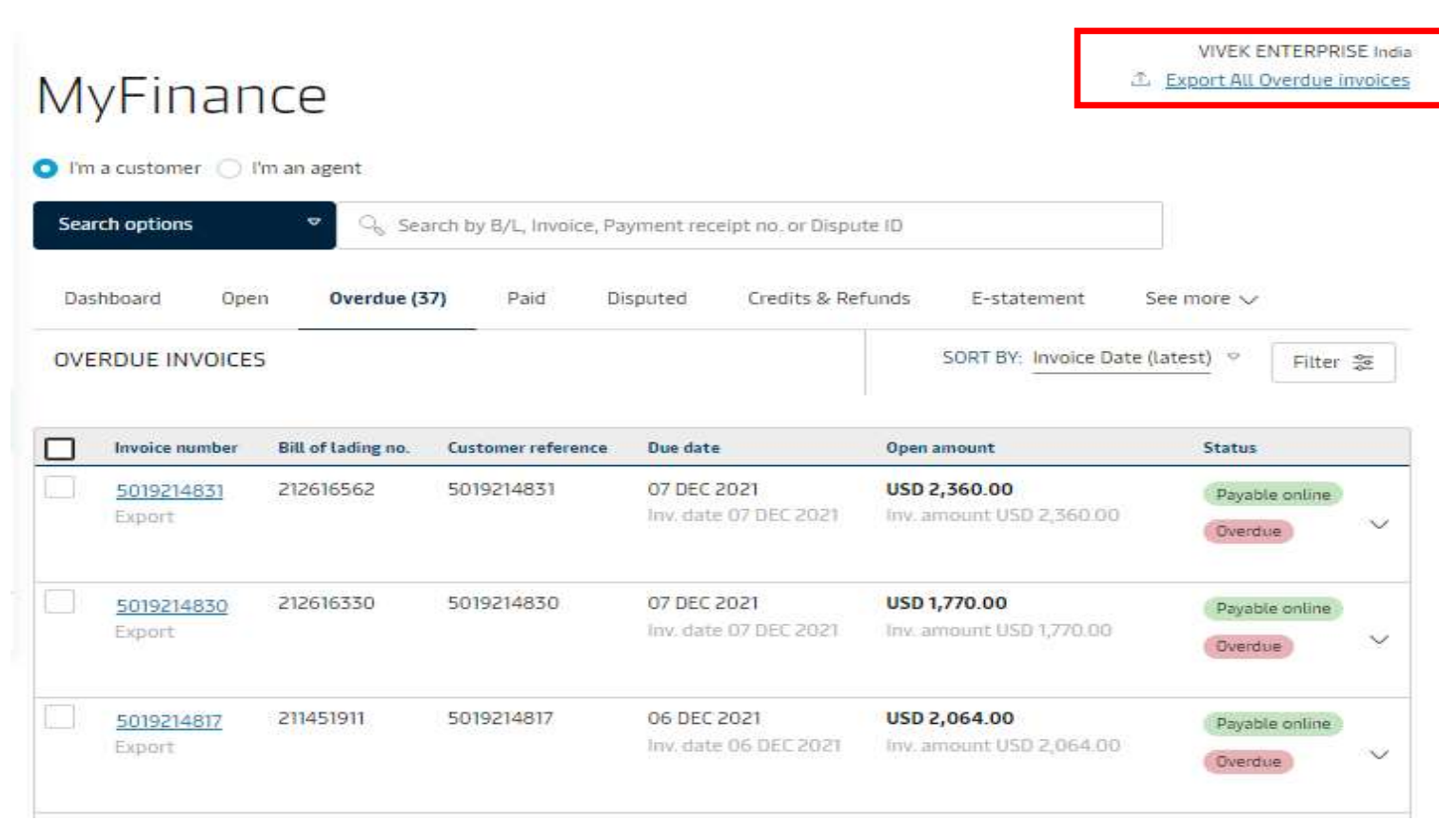

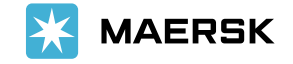

#### Step 2:

On the bottom-left-hand-corner you could see the exported file been generated in an excel format (you could see the list of overdue invoices). Click on it to access.

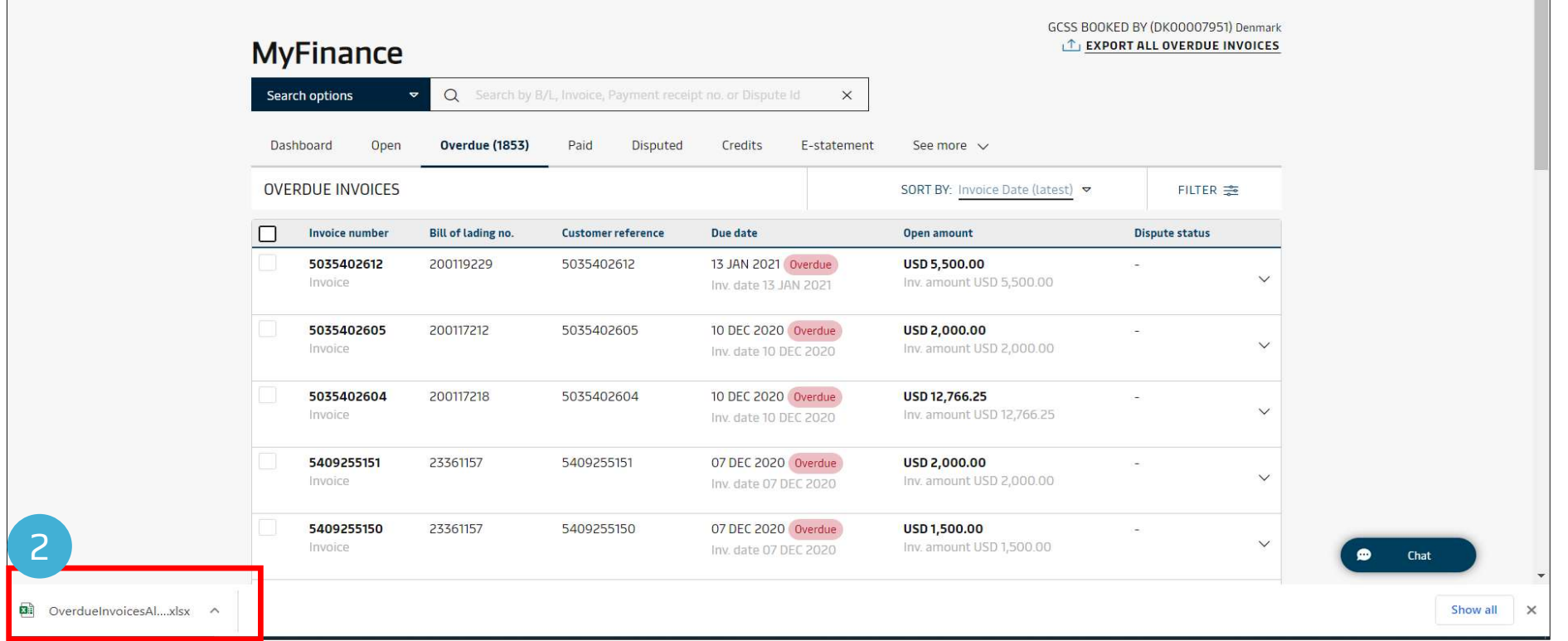

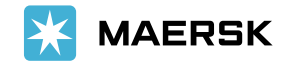

 $\blacksquare$